# SPIR

#### Sistema de Programação de Intervenções na Rede

Inteligência, Inovação, Integração, Informação, Intervenção, Importância

# Manual do Cliente - Criação de TCPs

Setembro 2020

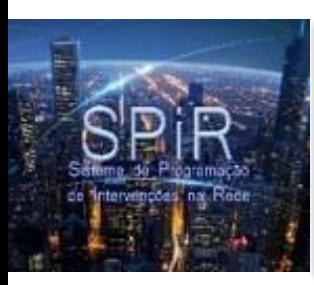

#### Acessando o Sistema SPiR

• Acesse o sistema SPiR através do link:

[https://spir.cpfl.com.br/GestaoAcessosMultiempresa/](https://spir.cpfl.com.br/GestaoAcessosMultiempresa/Account/LoginClienteAcesso) Account/LoginClienteAcesso

- De qualquer computador com acesso a internet.
- Informe o número da sua **instalação** e clique em **Entrar**.

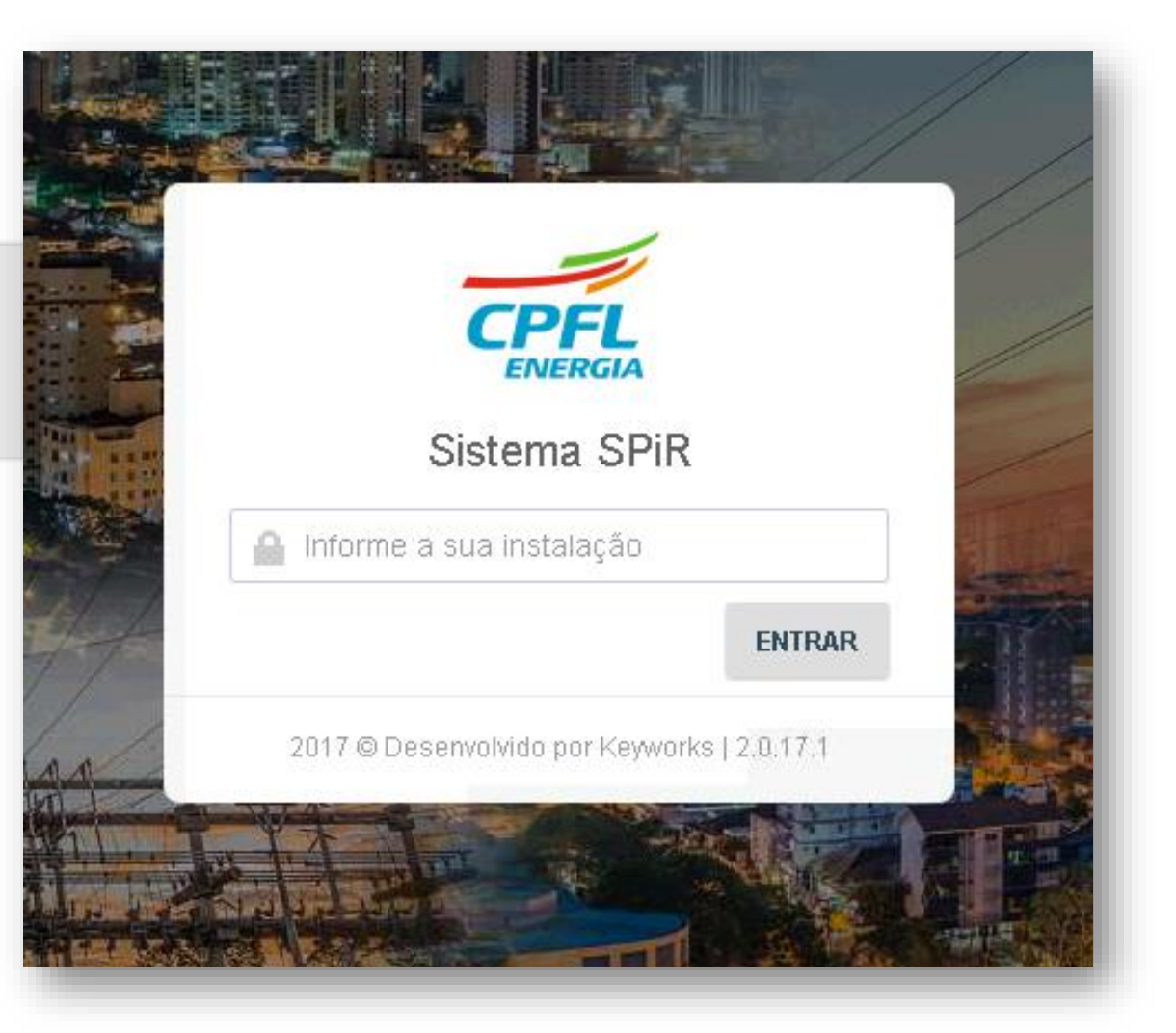

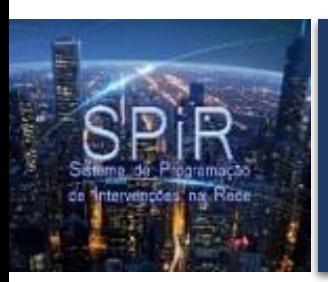

#### Criando um TCP

• Ao realizar o login você será redirecionado para a área de criação do TCP.

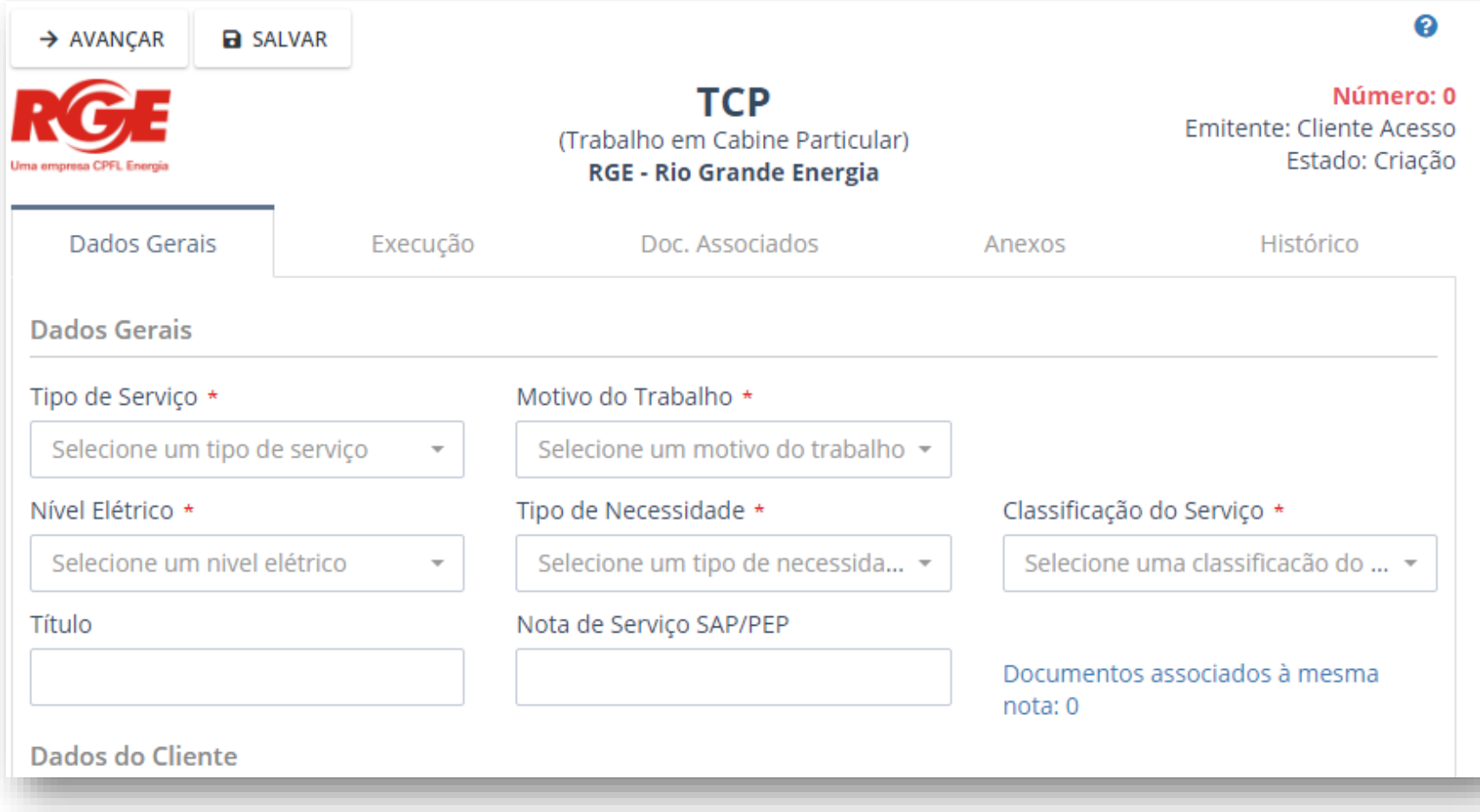

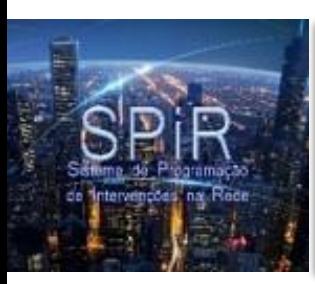

#### Aba Dados Gerais

• Na primeira aba "Dados Gerais" encontra-se os dados gerais do documento, os dados do cliente, os dados do serviço e as informações técnicas.

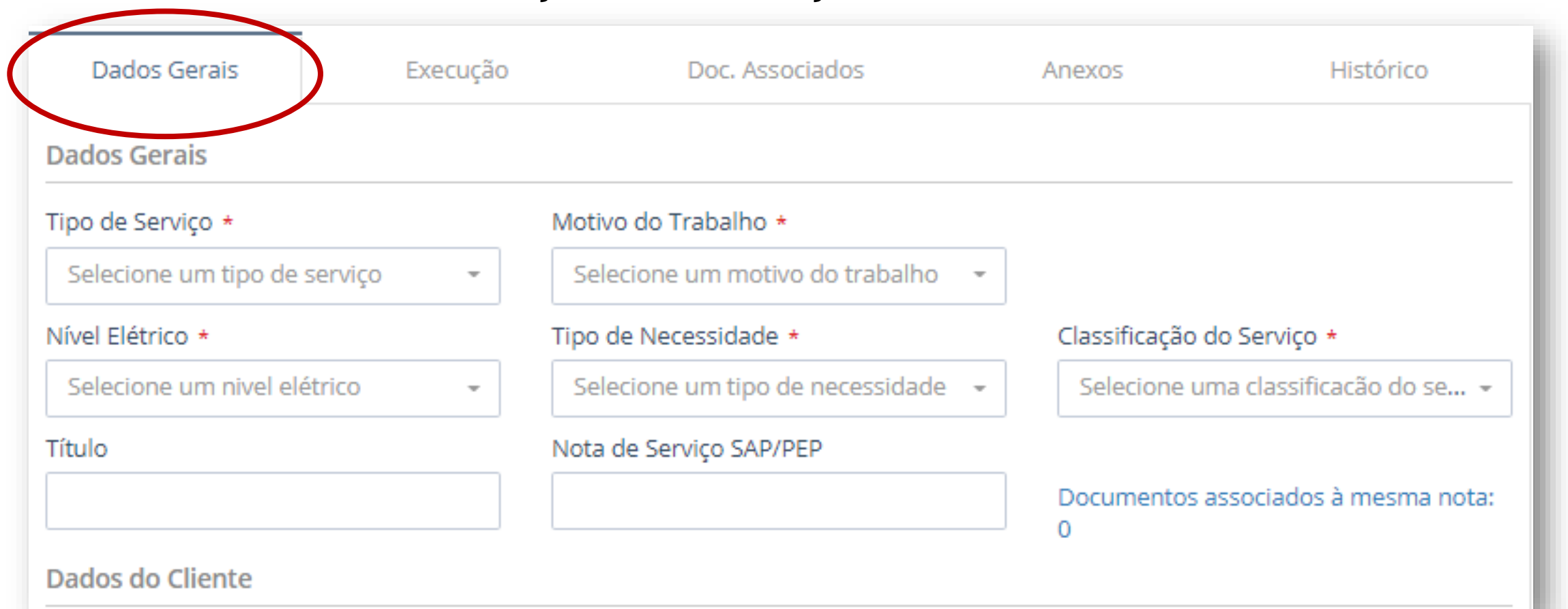

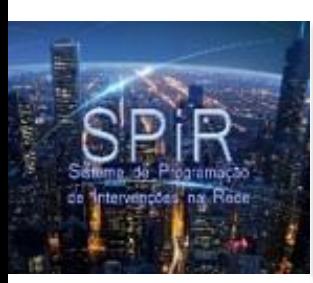

#### Dados Gerais

Campos obrigatórios que devem ser preenchidos:

- **Tipo de Serviço**\*: selecione a opção "Intervenções em Cabine Particular".
- **Motivo do Trabalho**\*: selecione qual é o objetivo da solicitação.
- **Nível Elétrico**\*: selecione a classe de tensão que é atendido o cliente. Normalmente é de MT (Média Tensão).
- **Tipo de Necessidade**\*: selecione qual é o objetivo da solicitação.
- **Classificação do Serviço**\*: selecione a classificação com base na criticidade do nível.

Campos não obrigatórios (opcionais):

- **Título**: observação curta para localizar o documento com maior facilidade.
- **Nota de Serviço SAP/PEP**: forma de contabilizar o custo que o serviço terá.

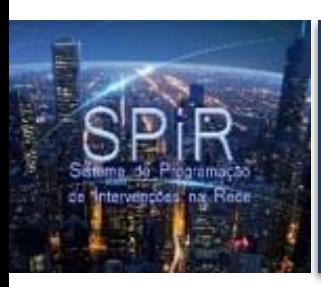

• Os dados do cliente já virão preenchidos através da instalação informada no login.

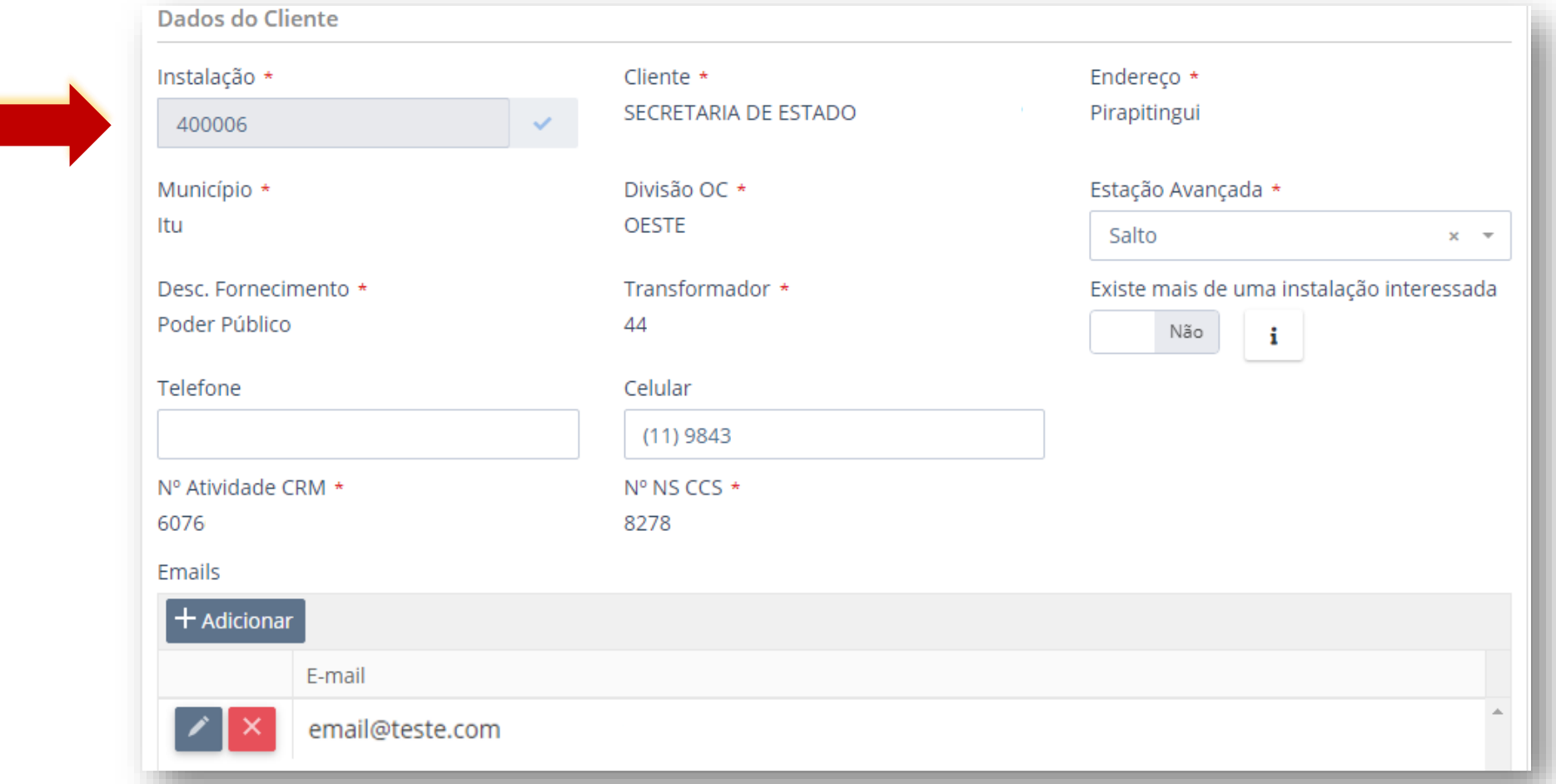

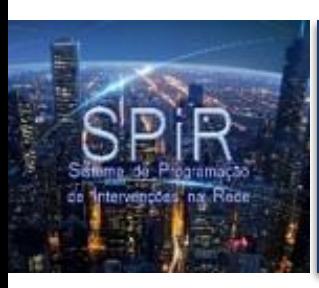

• **Instalação**\*: caso a instalação não estiver preenchida, informe sua instalação e clique no check  $\cdot$  . O sistema irá carregar os outros dados do cliente.

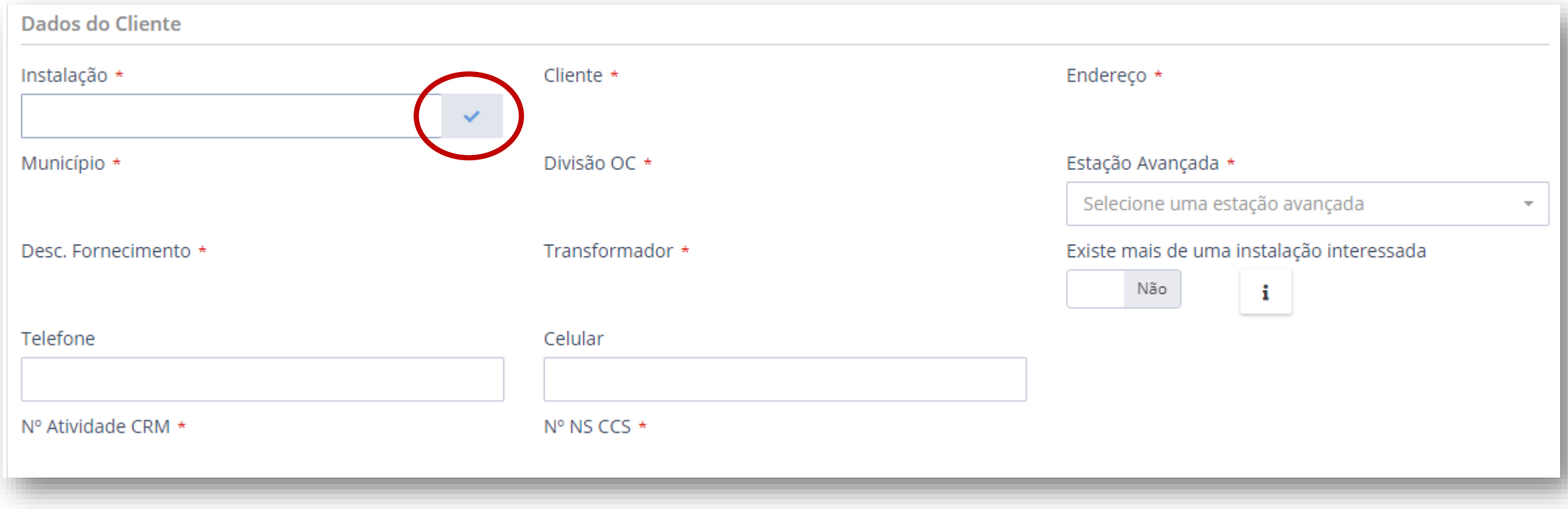

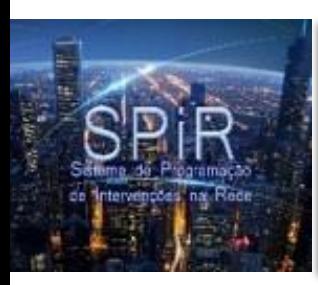

Campos não obrigatórios (opcionais):

- **Telefone**: informe um telefone fixo para contato.
- **Celular**: informe um telefone móvel para contato.

Campo obrigatório que deve ser preenchido:

• **E-mails**\***:** é obrigatório informar um e-mail para contato. É através desse e-mail que você receberá informações sobre o andamento do documento.

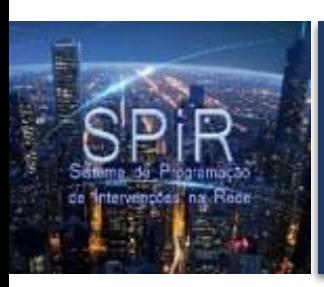

Para informar um e-mail siga os seguintes passos:

#### 1. Clique em adicionar**:**

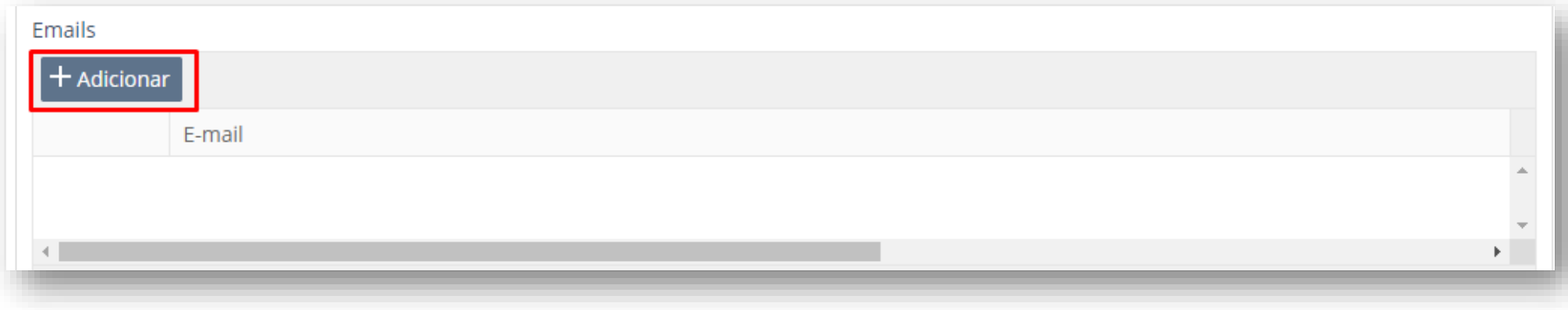

2. Informe um endereço de e-mail válido:

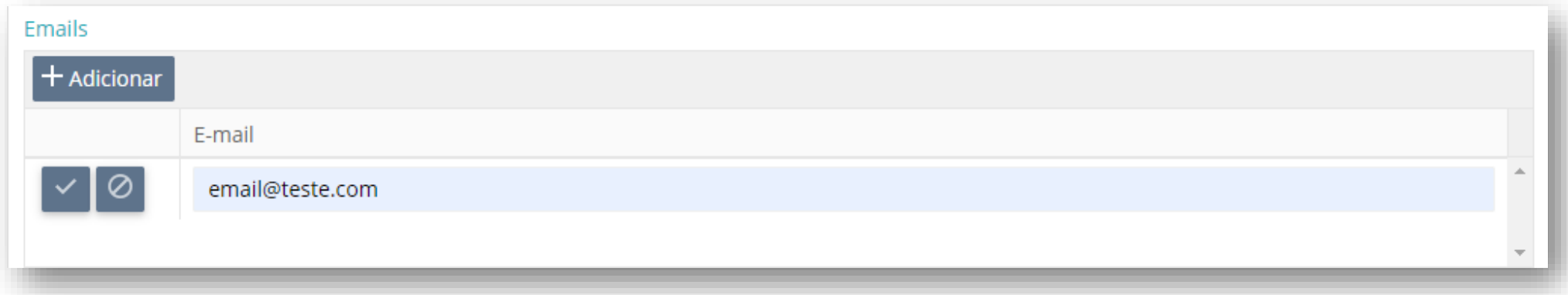

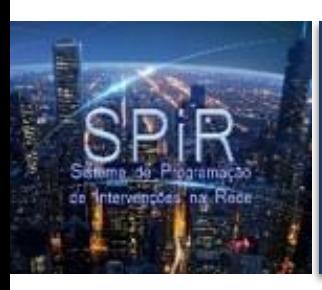

3. Após informar o e-mail clique no check √ exibido no lado esquerdo para confirmar a inclusão do

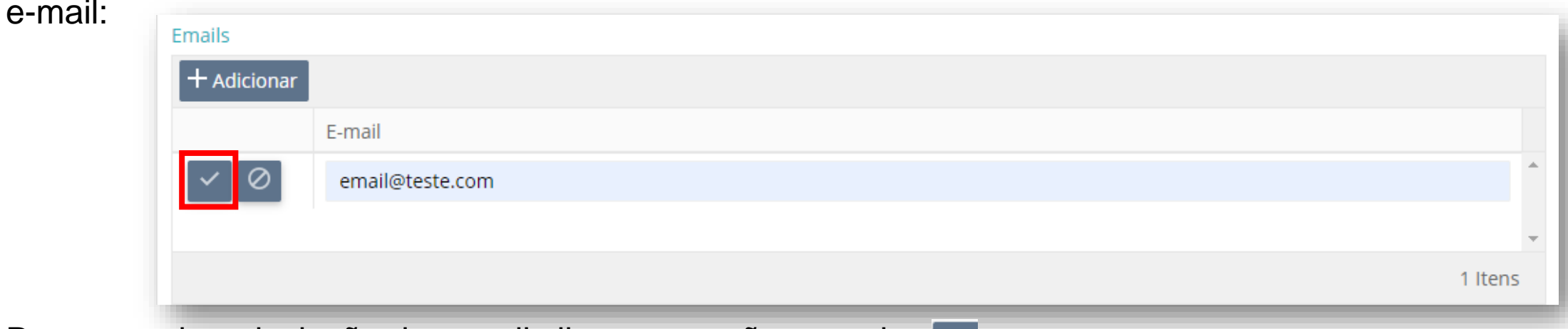

- 4. Para cancelar a inclusão do e-mail clique na opção cancelar  $\phi$
- 
- 5. Para editar o e-mail clique no lápis  $\mathcal O$  exibido no lado esquerdo:

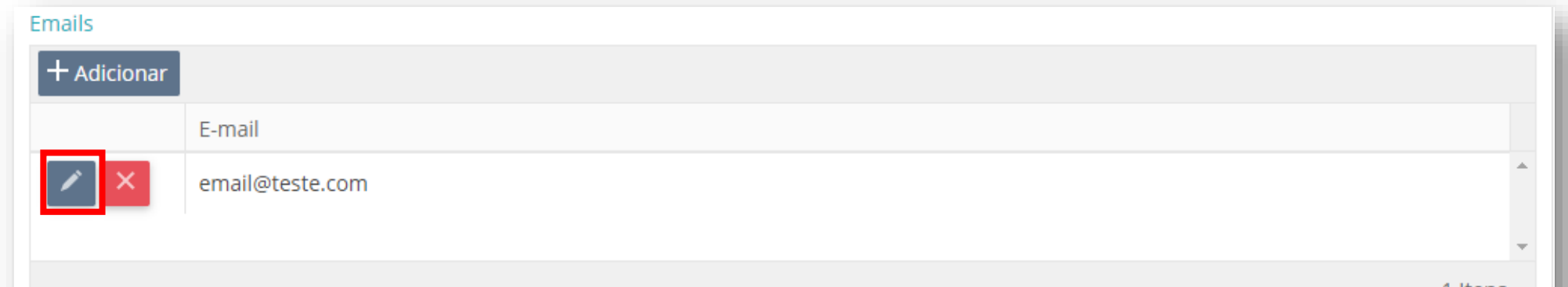

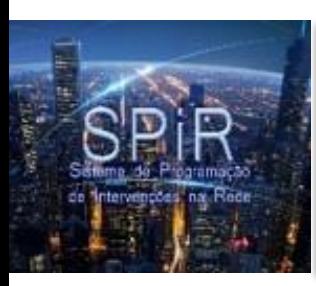

#### Dados do Serviço

Campos obrigatórios que devem ser preenchidos:

- **Descrição do Serviço a Executar**\*: descreva a ação do serviço que será executado durante o desligamento.
- **Número ART (Anotação por Responsabilidade Técnica)**\*: informe o número gerado no CREA (mesmo número que será informado nos anexos do documento).

Campos não obrigatórios (opcionais):

- **Condições para a Execução do Serviço**: informe qual a condição que é necessária para executar o serviço.
- **Desligamento de outros clientes além do interessado?**: verifique se a abertura da chave de tomada de energia desligará outras instalações além da que consta na solicitação. Se sim, deverá constar uma carta de anuência dos outros clientes envolvidos.

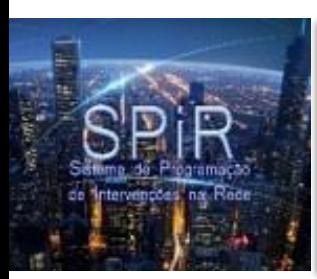

#### Informações Técnicas

Campos obrigatórios que devem ser preenchidos:

- **Número da chave da tomada de energia**\*: informe o número da placa de identificação da chave a ser aberta pela equipe CPFL para isolar o local de trabalho.
- **A placa existente de identificação da chave está legível?**: informe "Sim" caso a placa esteja legível, caso contrário informe "Não".
- **Há outra chave no mesmo poste?**: informe "Sim" caso haja outra chave no mesmo poste, caso contrário informe "Não".
- **Necessidade de desligamento da rede secundária (BT)?**: informe se há a necessidade de desligar outro transformador que poderá ser afetado pelo serviço.
- **Possui conector grampo linha viva (GLV)?**: informe "Sim" caso possuir conector GLV, caso contrário informe "Não".

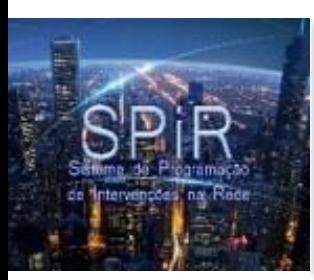

#### Informações Técnicas

Campos obrigatórios que devem ser preenchidos:

- **As chaves estão em boas condições?**: informe "Sim" caso as chaves estiverem em boas condições, caso contrário informe "Não".
- **Rede de derivação da chave**\*: informe se a rede de derivação da chave é "Subterrânea" ou "Aérea".

Campos não obrigatórios (opcionais):

• **Observações Solicitante**: qualquer observação em caráter extra que pode ser informada pelo solicitante.

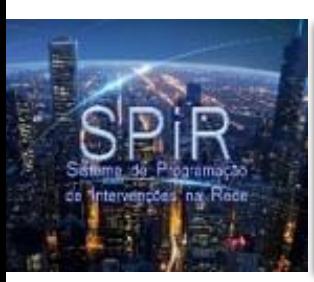

#### Avisos Específicos

• Informe se o serviço causará uma intervenção em redes de outras empresas.

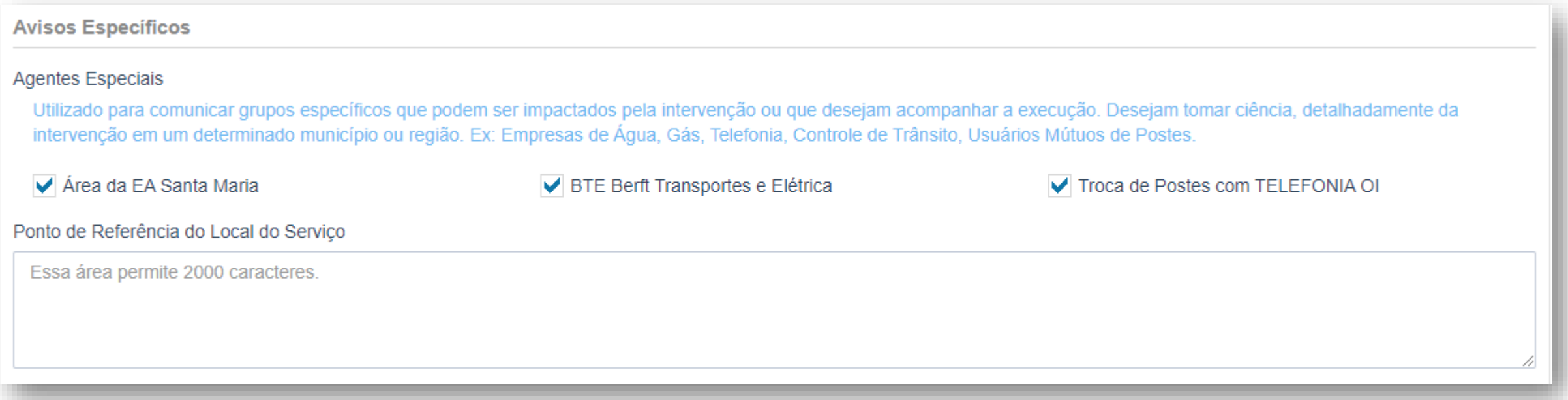

• **Ponto de Referência do Local do Serviço**: caso causar uma intervenção em redes de outras empresas, será obrigatório informar um ponto de referência do local do serviço.

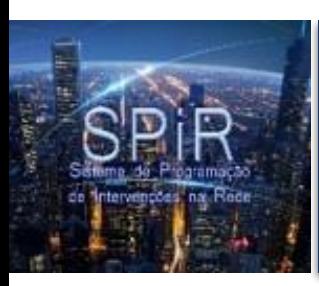

#### Aba Execução

• Na segunda aba "Execução" encontra-se os dados de execução do serviço, os dados dos responsáveis pela execução, as equipes e as datas de execução.

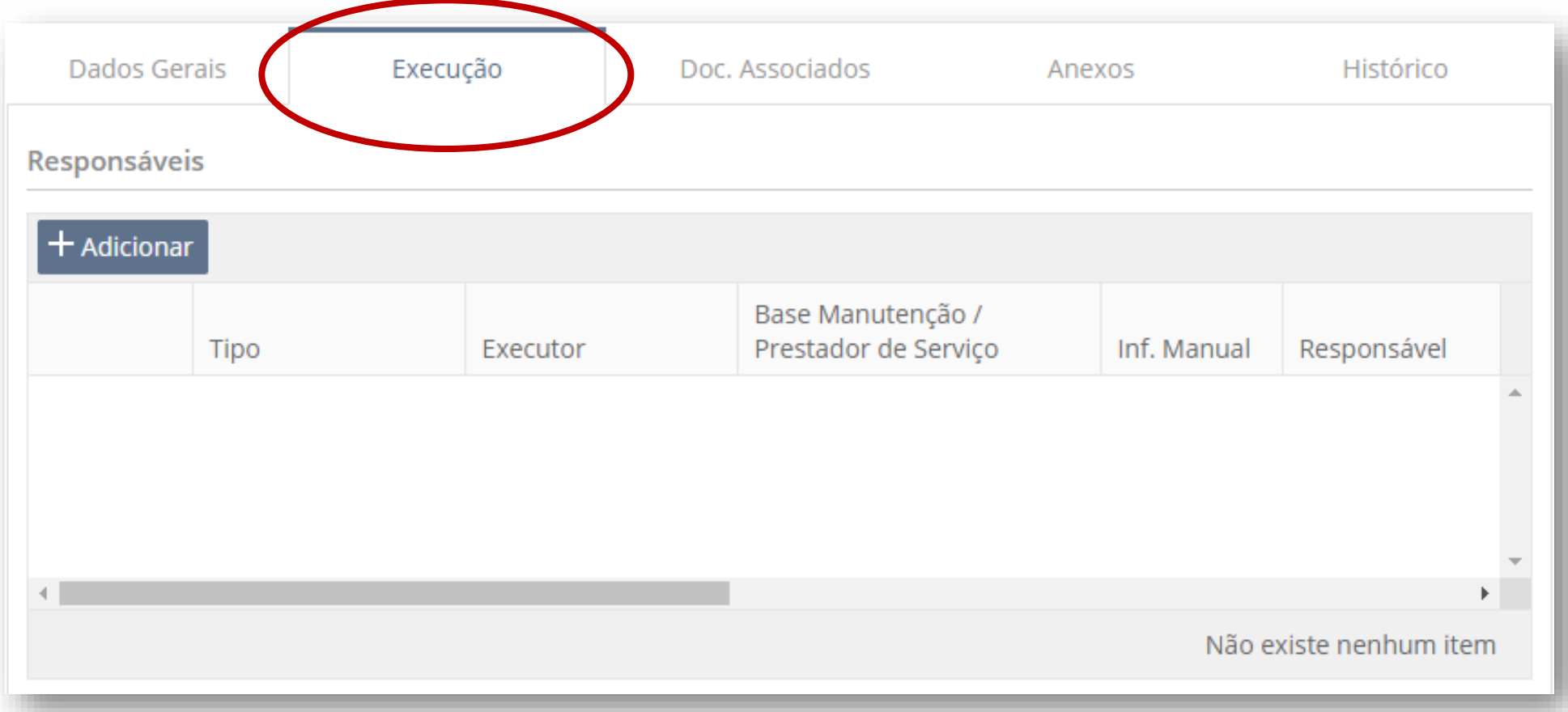

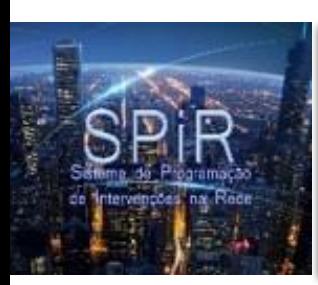

• **Responsáveis:** informe os responsáveis técnicos pela execução do serviço.

Para informar um responsável siga os seguintes passos:

1. Clique em adicionar:

2. Selecione o tipo do responsável:

Atenção! É obrigatório ter pel menos um responsável do tip **Principal**.

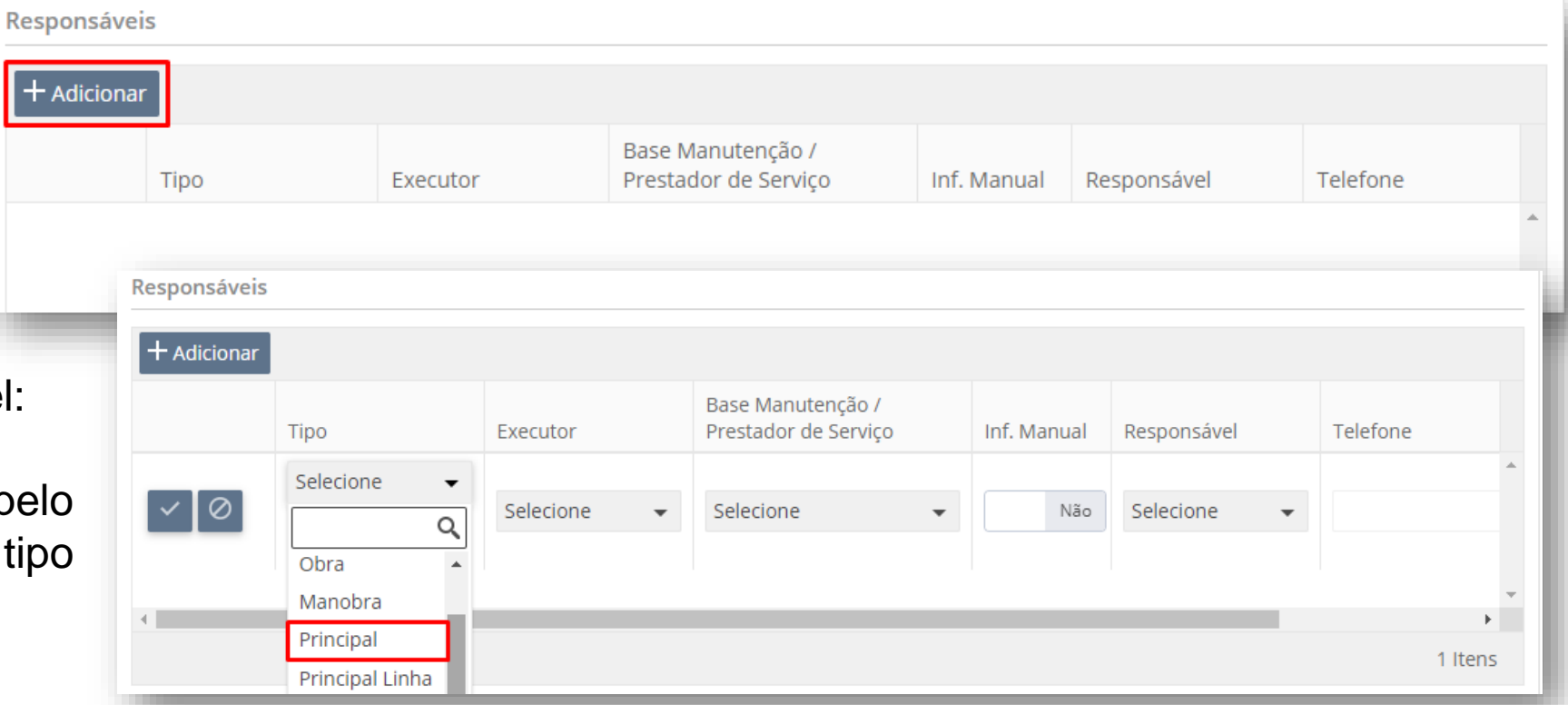

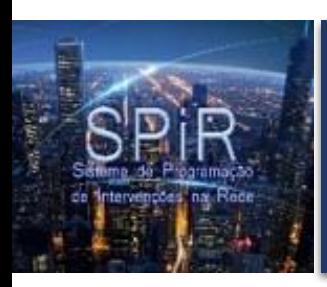

3. Selecione o tipo de executor:

Geralmente o executor é **Terceiro.**

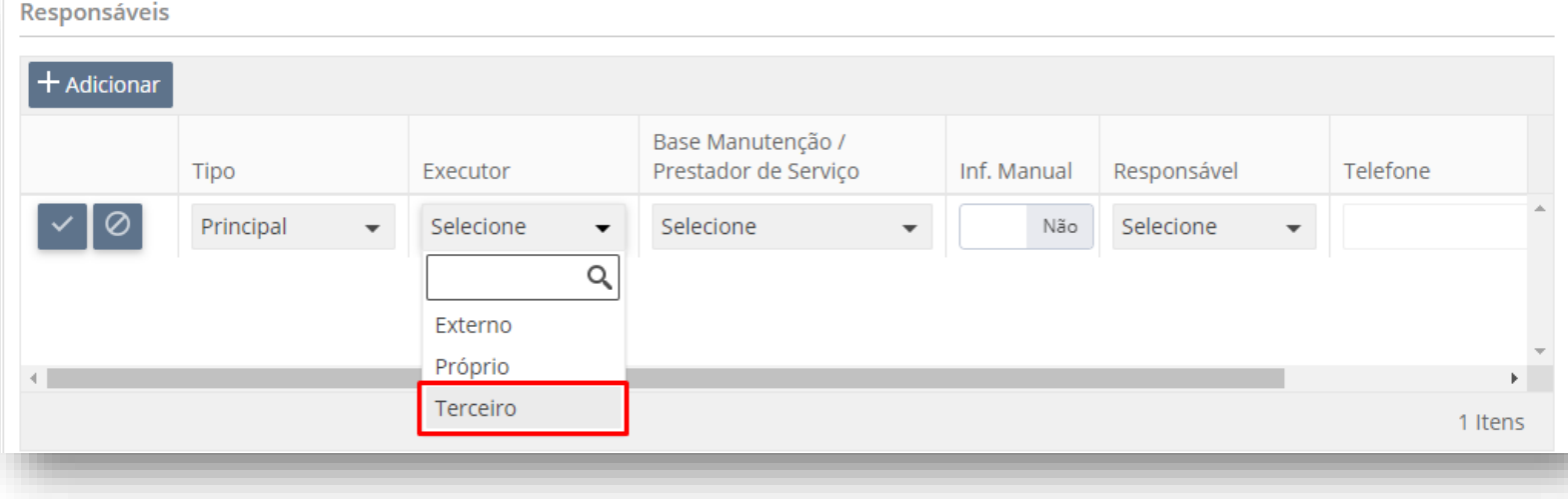

4. Selecione o prestador de serviço:

Geralmente é informado **Cliente/Terceira.**

**Depensávois** 

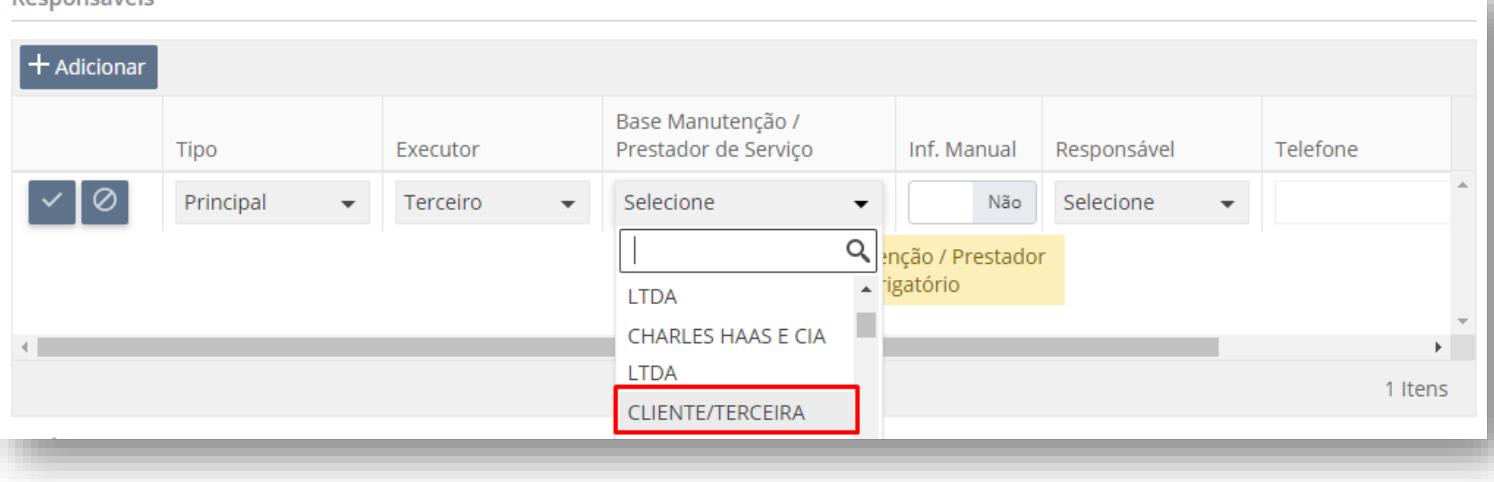

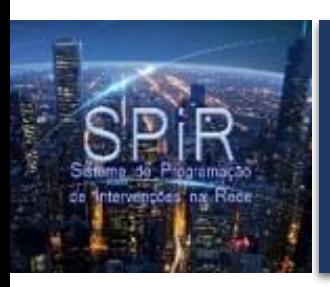

5. Selecione o responsável:

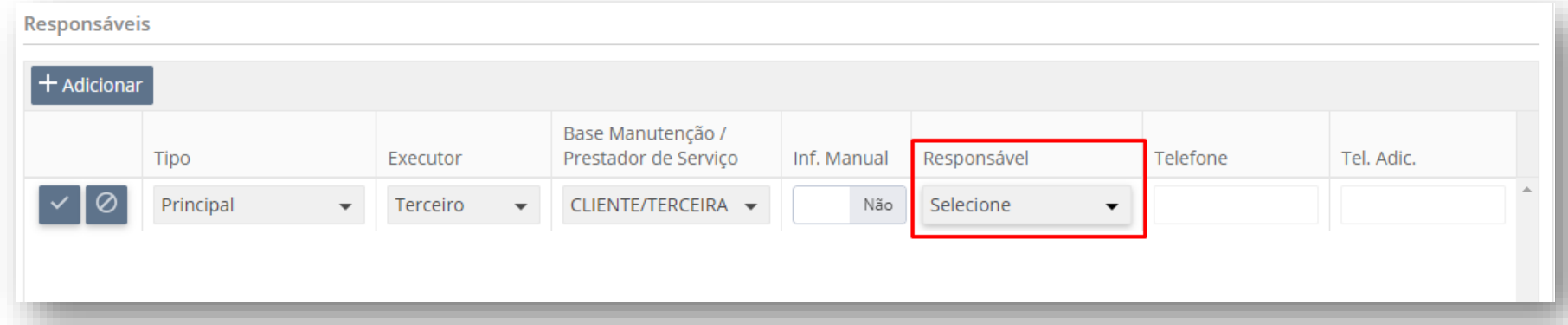

6. Caso não encontrar o responsável, marque **Sim** na opção **Inf. Manual** que o campo será habilitado para informar o nome do responsável manualmente.

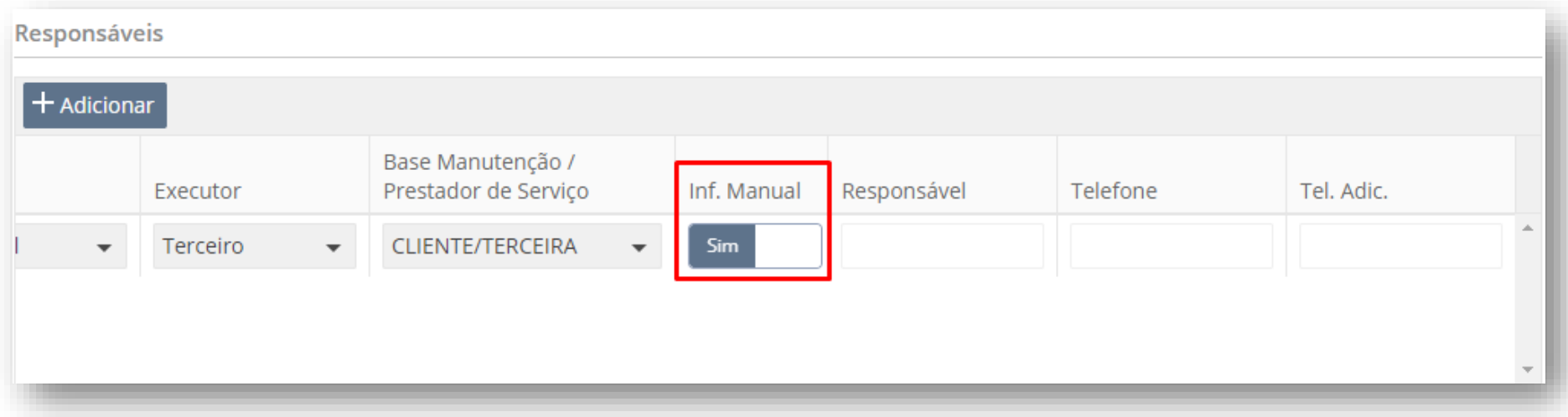

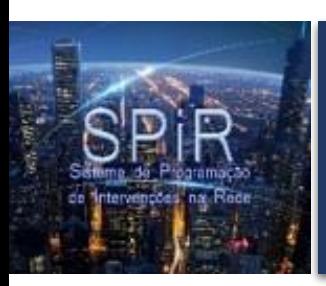

7. Após preencher todas as informações necessárias clique no check  $\checkmark$  exibido no lado esquerdo para confirmar a inclusão do responsável.

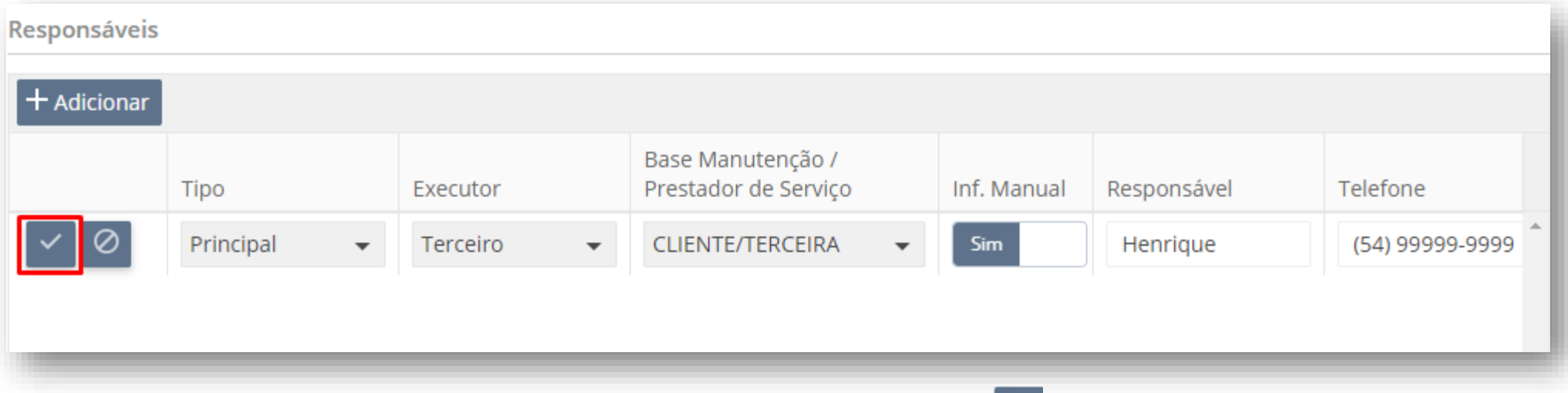

- 8. Para cancelar a inclusão do responsável clique na opção cancelar  $\heartsuit$
- 9. Para editar o responsável clique no lápis  $\mathcal P$  exibido no lado esquerdo:

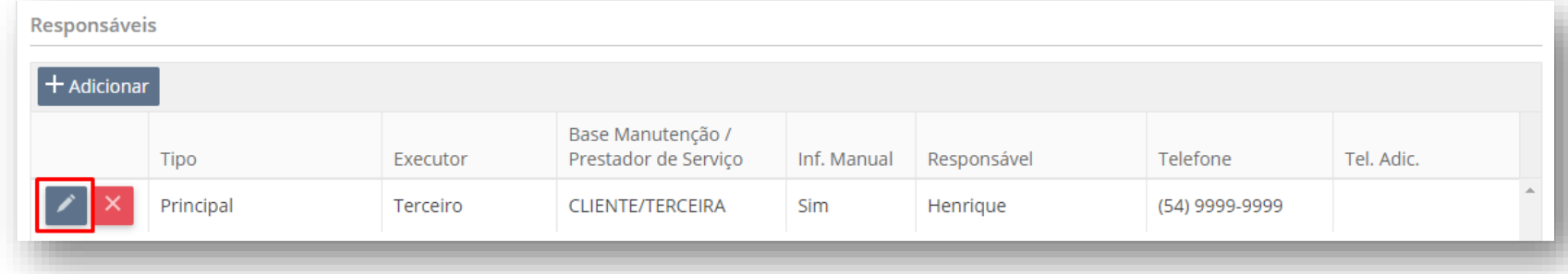

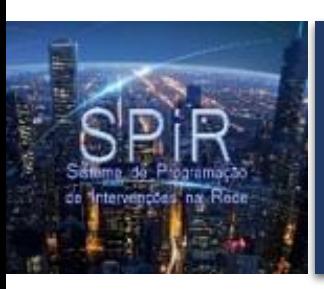

#### Equipes

• **Equipes:** informe as equipes que farão parte da execução do serviço. Atenção! Não é obrigatório informar a equipe.

Para informar uma equipe siga os seguintes passos:

- 1. Informe a quantidade de equipes que farão parte da execução do serviço:
- 2. Clique em adicionar:

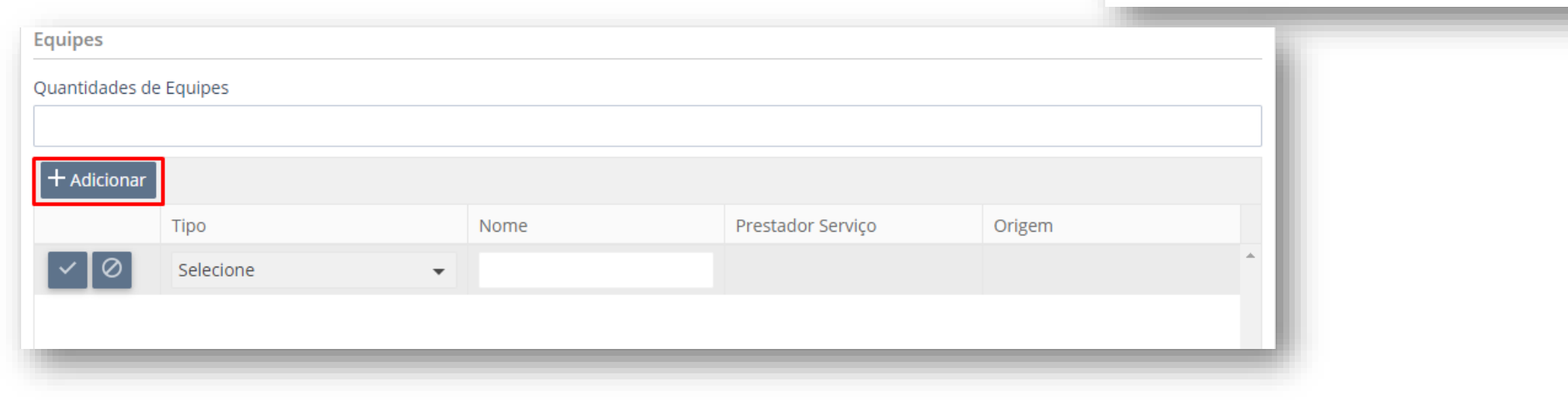

**Equipes** 

Quantidades de Equipes

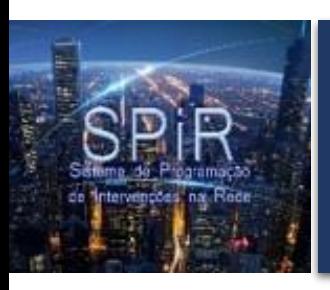

#### Equipes

3. Selecione o tipo de equipe:

4. Informe o nome da equipe:

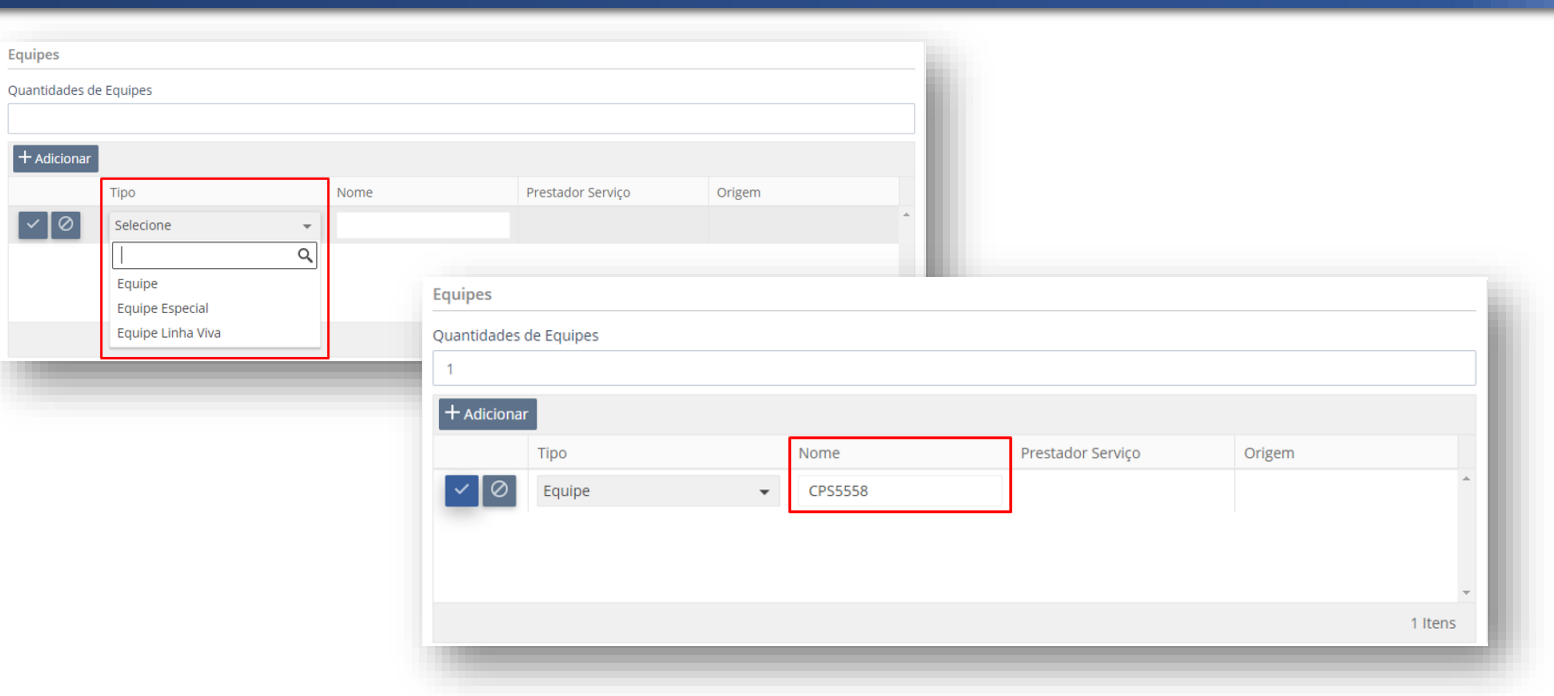

5. Após clique no check  $\checkmark$  exibido no lado esquerdo para confirmar a inclusão da equipe:

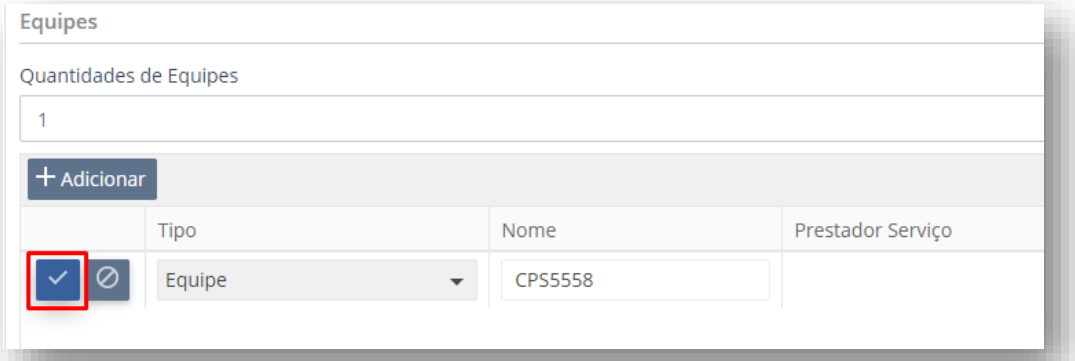

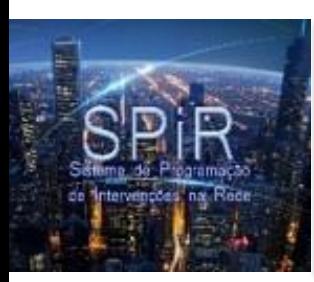

Campos obrigatórios que devem ser preenchidos:

• **Tipo de Período**\*: informe se o serviço é Diário ou Contínuo.

Geralmente é **Diário**.

**Diário:** *Retornará a configuração original diariamente.*

Exemplo: a manobra inicia na hora inicial do serviço e termina na hora fim do mesmo dia, ou seja, a rede *manobrada retorna à configuração no mesmo dia da intervenção.*

**Contínuo:** *Permanecerá fora da configuração original até o término do serviço.* Exemplo: a manobra inicia na data e hora inicial do serviço e termina na data e hora fim do último dia, ou seja, a *rede manobrada somente retorna à configuração na última data de intervenção programada.*

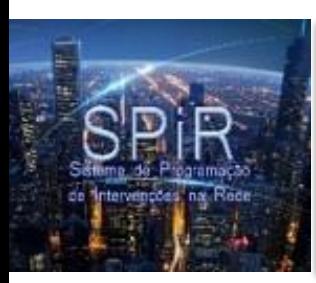

Campos obrigatórios que devem ser preenchidos:

- **Início do Serviço**\*: informe a data e o horário de início do serviço.
- **Término do Serviço**\*: informe a data e o horário de término do serviço.

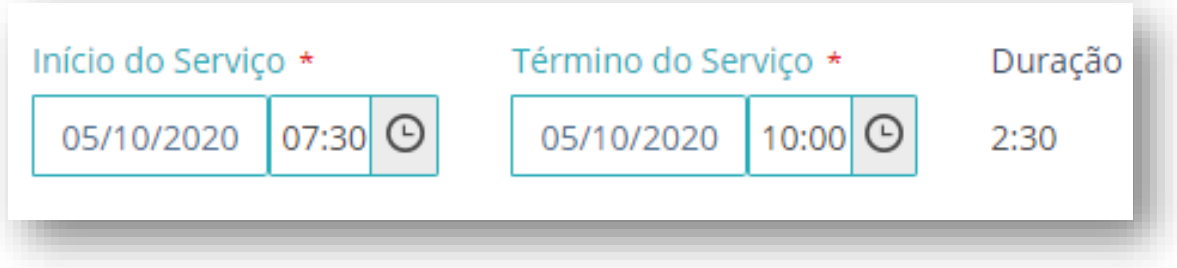

Campos não obrigatórios (opcionais):

• **Período de Intervalo**: informe os horários de intervalo se possuir.

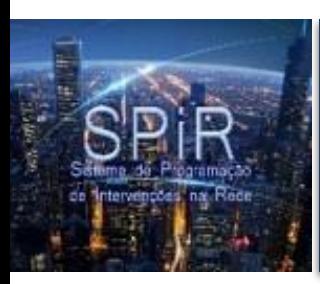

• Após preencher as datas clique em **Gerar Datas:**

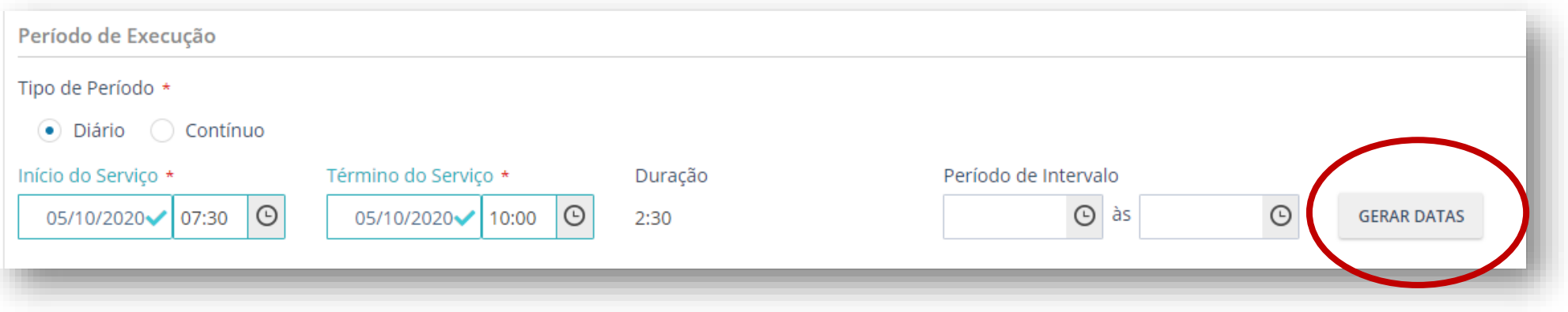

• Marque as atividades que se encaixam no serviço e após clique em **Confirmar**.

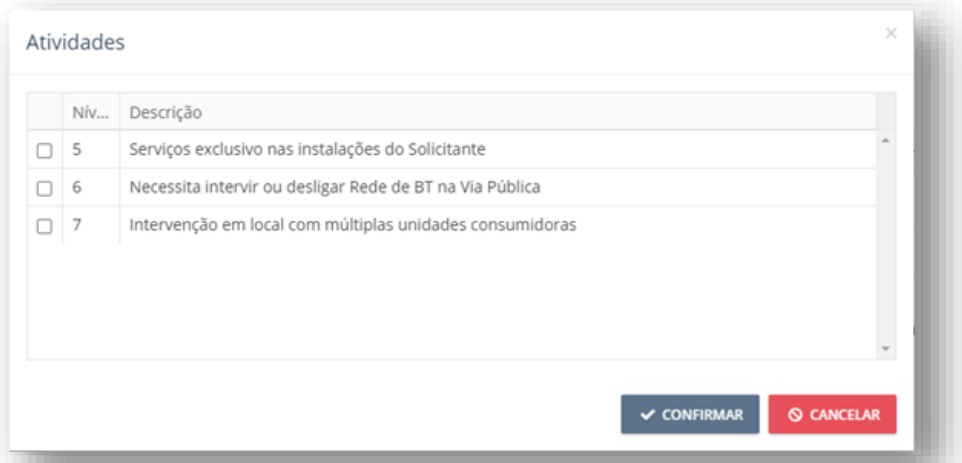

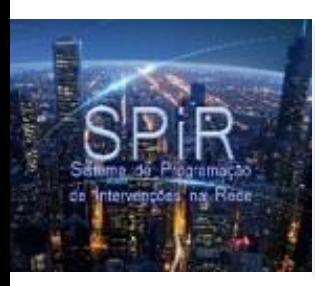

• Após preencher todos os campos a seção do período de execução deverá parecer com a imagem abaixo:

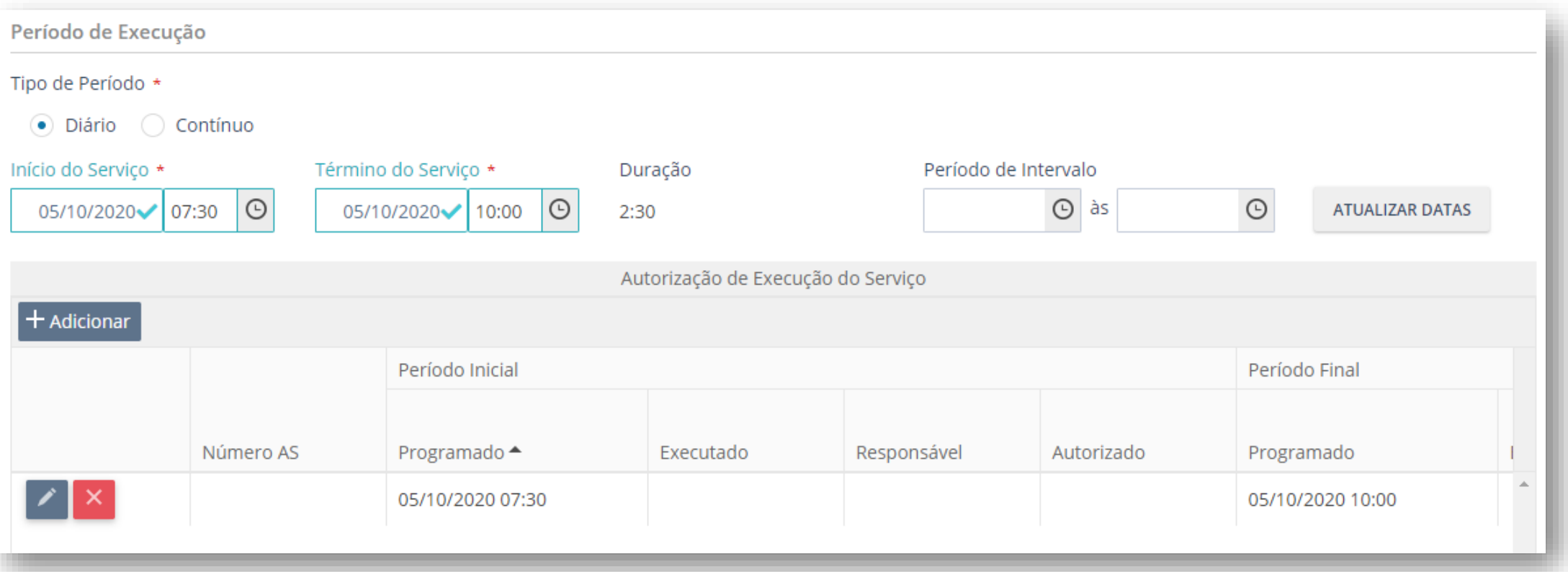

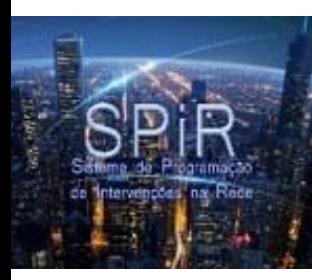

# CHI (Cliente Hora Interrompida) Estimado

Campos não obrigatórios (opcionais):

- **Total de Clientes Atingidos Estimado**: informe o número de clientes atingidos estimado.
- **Observações Aprovador**: campo destinado ao aprovador do documento.

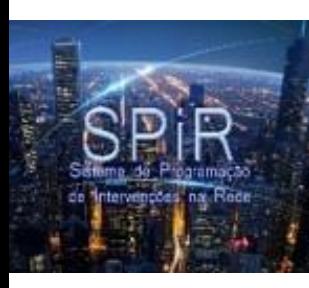

#### Documentos Associados

• Nessa aba podem ser associados outros documentos do sistema SPIR ao TCP que está sendo criado.

Atenção! Não é obrigatório associar nenhum documento.

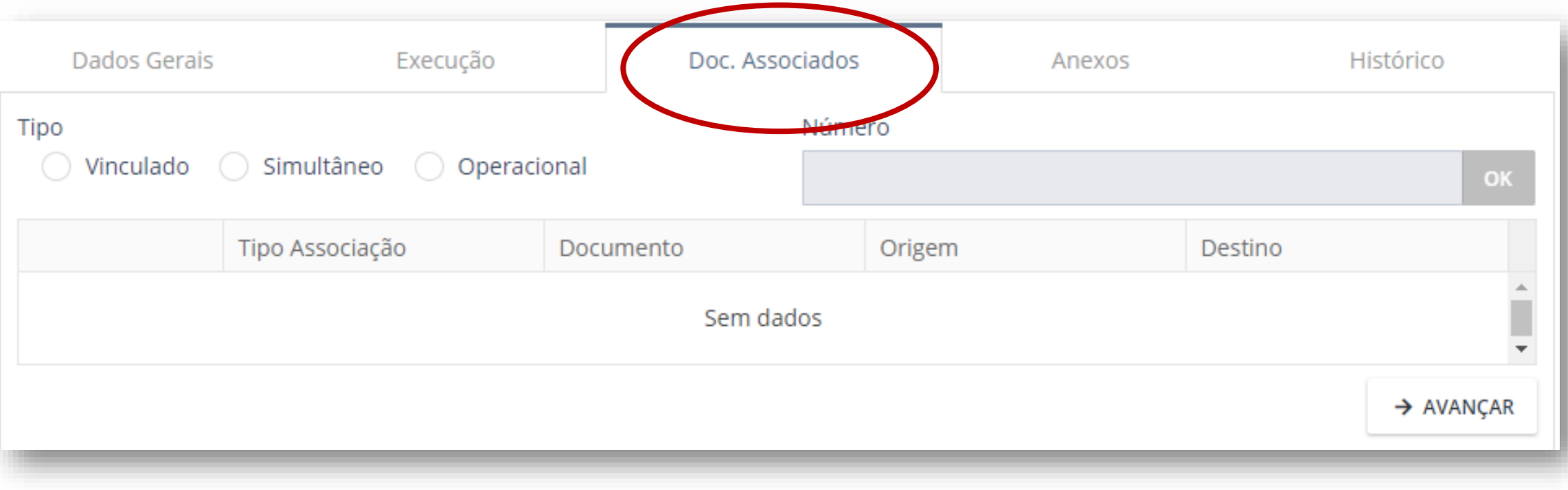

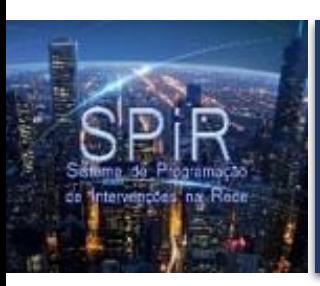

• Nessa aba se concentram todos os anexos do documento.

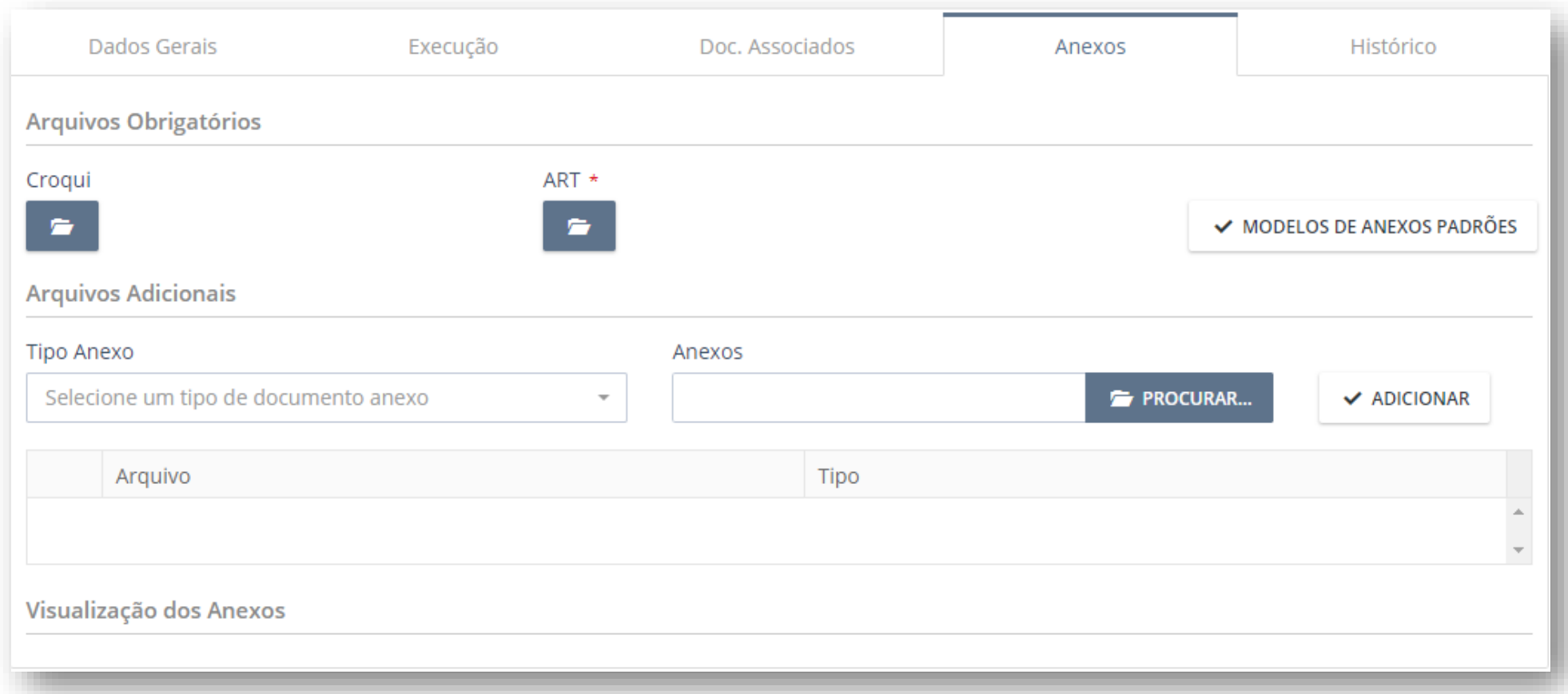

![](_page_28_Picture_0.jpeg)

Campos obrigatórios que devem ser preenchidos:

• **ART**\*: é obrigatório anexar a ART (Anotação por Responsabilidade Técnica).

Para anexar a ART siga os seguintes passos:

- 1. Clique na pasta G
- 2. Escolha o arquivo e confirme.
- **3. Pronto!** A ART foi anexada e pode ser visualizada na área abaixo.

![](_page_28_Picture_8.jpeg)

![](_page_29_Picture_0.jpeg)

- 4. Para **excluir** a ART clique na lixeira **a**
- 5. Para **anexar outra** ART clique na pasta
- 6. Para realizar o **download** do arquivo clique no ícone

![](_page_29_Picture_5.jpeg)

 $\blacksquare$ 

![](_page_29_Picture_6.jpeg)

![](_page_30_Picture_0.jpeg)

Campos não obrigatórios (opcionais):

• **Croqui**: anexe o croqui se necessário

![](_page_30_Picture_25.jpeg)

• **Arquivos Adicionais**: anexe outros arquivos se necessário.

![](_page_31_Picture_0.jpeg)

- Para anexar arquivos siga os seguintes passos:
	- 1. Selecione o tipo do anexo;
- 2. Clique em procurar;
- 3. Escolha o arquivo;
- 4. Clique em **Adicionar**.

![](_page_31_Picture_38.jpeg)

![](_page_32_Picture_0.jpeg)

#### 5. Os arquivos anexados aparecerão em uma listagem:

![](_page_32_Picture_11.jpeg)

![](_page_33_Picture_0.jpeg)

#### **Histórico**

- Todas as ações feitas no documento são registradas em um histórico.
- Nessa aba é possível consultar todas as ações executadas com a data, horário de ocorrência e o usuário responsável.

Atenção! Não é obrigatório informar nenhum dado nessa aba, pois o sistema os preenche automaticamente

![](_page_33_Picture_89.jpeg)

![](_page_34_Picture_0.jpeg)

#### Salvando o Documento

- Após preencher todas as informações necessárias do documento você deverá salvá-lo.
- Para salvar o documento clique em **Salvar!**

![](_page_34_Picture_19.jpeg)

![](_page_35_Picture_0.jpeg)

#### Salvando o Documento

- Após salvar o documento, será gerado um **número** para ele.
- O estado do documento será alterado para **Elaboração.**

![](_page_35_Picture_22.jpeg)

![](_page_36_Picture_0.jpeg)

## Enviando para Análise Comercial

**Importante!** Após salvar o documento, você deve enviá-lo para a análise comercial para que seja iniciado o fluxo de análise de sua solicitação.

![](_page_36_Picture_83.jpeg)

• O estado do documento será alterado para **Análise Comercial**.

![](_page_37_Picture_0.jpeg)

## Consultando o Documento

- Para consultar seu documento siga os seguintes passos:
	- 1. Acesse o sistema através da sua instalação;
- 2. Acesse o menu **Consultas**;
- 3. Escolha entre o Relatório de Documentos ou o Monitor Solicitante.

![](_page_37_Figure_6.jpeg)

![](_page_38_Picture_0.jpeg)

#### Consultando o Documento

4. Seus documentos serão exibidos nas consultas:

![](_page_38_Picture_14.jpeg)

![](_page_39_Picture_0.jpeg)

#### Impressão de Documentos

- Para imprimir seu documento siga os seguintes passos:
- 1. Acesse o documento
- 2. Clique na opção **Imprimir**
- 3. Escolha entre a impressão para execução ou a impressão completa e clique em **confirmar**.

![](_page_39_Figure_6.jpeg)

![](_page_40_Picture_0.jpeg)

#### Erros Comuns

**1) Existem alterações em grids não confirmadas**: geralmente esse erro aparece quando o usuário tenta salvar o documento.

> Erro Existem alterações em grids não confirmadas. Verifique.

- Esta mensagem sempre irá aparecer quando um dos campos no documento ainda não foi confirmado, ou seja, ainda está em processo de edição.
- Normalmente temos essa condição:

![](_page_40_Picture_115.jpeg)

![](_page_41_Picture_0.jpeg)

#### Erros Comuns

• Quando deveria estar nessa forma:

![](_page_41_Picture_182.jpeg)

Clicando no ícone **o sistema permitirá salvar o documento corretamente.** 

**Dica!** Caso você clique no botão "Avançar":  $\rightarrow$  AVANÇAR durante a edição de um documento qualquer e o sistema, por exemplo, não alterar da aba *Dados Gerais* para a aba *Execução*, isso quer dizer que ainda existe algum campo que necessita ser confirmado, como explicado anteriormente. Caso todos os grids da aba *Dados Gerais* estejam devidamente confirmados, ao clicar em "Avançar" será alterado para a aba *Execução*.

![](_page_42_Picture_0.jpeg)

#### **Manual**

![](_page_42_Picture_2.jpeg)

• Para maiores detalhes consulte o manual do sistema:

![](_page_42_Figure_4.jpeg)